# **Dell C1422H**

# Uputstvo za korišćenje

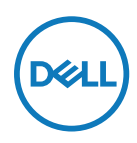

**Model monitora: C1422H Regulatorni model: C1422Hf**

# **Napomene, opreznosti i upozorenja**

- **Napomena: NAPOMENA ukazuje na važne informacije koje vam pomažu da bolje koristite svoj kompjuter.**
- **OPREZ: OPREZ označava potencijalno oštećenje hardvera ili gubitak podataka ukoliko se ne slede uputstva.**
- **UPOZPRENJE: UPOZORENJE ukazuje na mogućnost da dođe do oštećenja opreme, telesne povrede ili smrti.**

**Autorska prava © 2020 Dell Inc. ili njene podružnice. Sva prava zadržana.** Dell, EMC i druge trgovačke marke su trgovačke marke kompanije Dell Inc. ili njenih podružnica. Druge trgovačke marke mogu da budu trgovačke marke svojih vlasnika.

2021 - 08

Rev. A00

# <span id="page-2-0"></span>**Sadržaj**

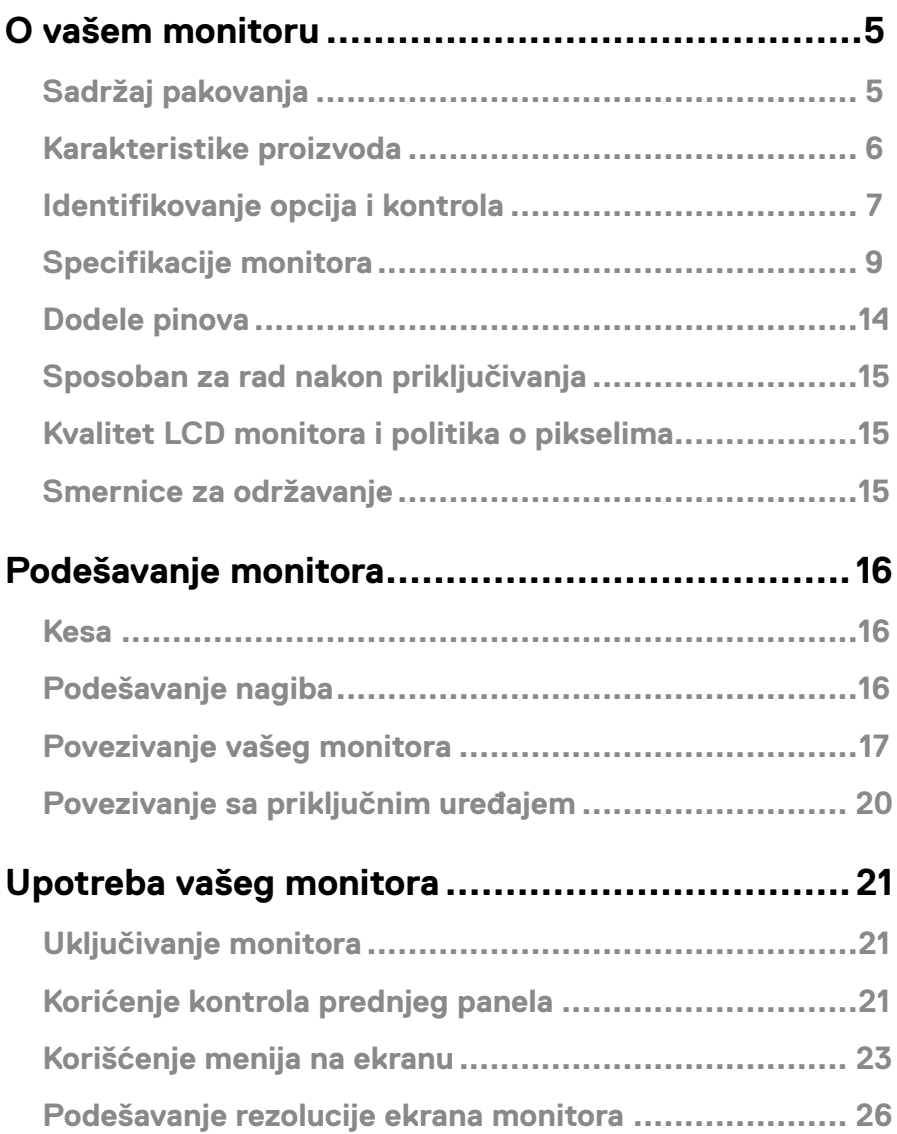

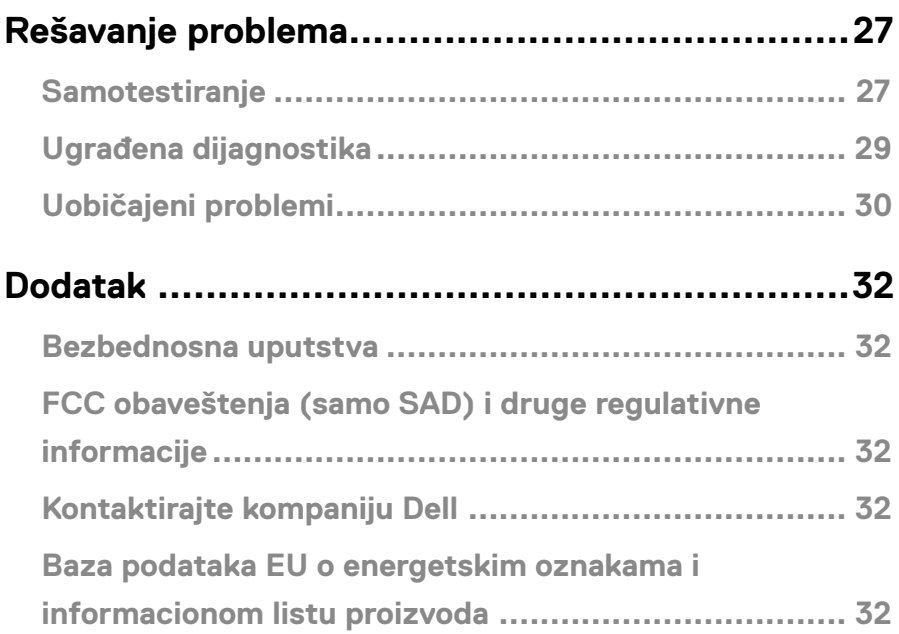

# <span id="page-4-0"></span>**Sadržaj pakovanja**

Vaš monitor se šalje sa komponentama navedenim u tabeli ispod. Proverite da li ste primili sve komponente i **[Kontaktirajte kompaniju Dell](#page-31-1)** ukoliko nešto nedostaje.

 **NAPOMENA: Neke stavke su opcione i možda neće biti poslate sa vašim monitorom. Neke opcije ili medijske stavke možda neće biti dostupne u određenim državama.**

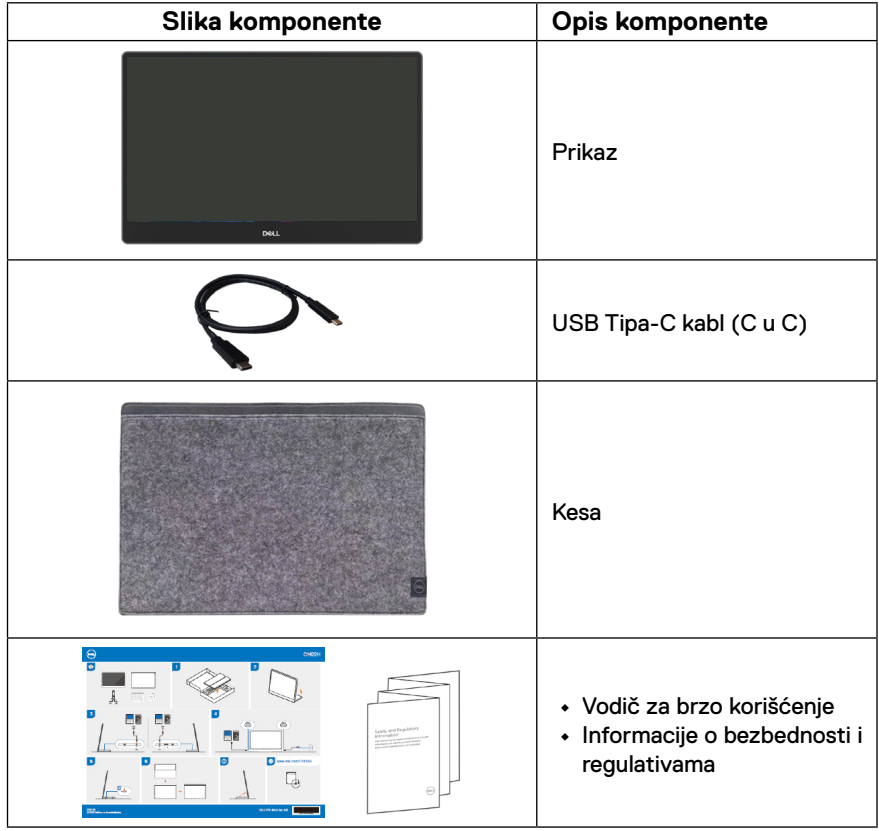

#### <span id="page-5-0"></span>**Karakteristike proizvoda**

Dell C1422H monitor ima aktivnu matricu, tanak film tranzistor (TFT), ekran od tečnog kristala (LCD), anti-statiku i LED pozadinsko osvetljenje.

Karakteristike monitora uključuju:

- **•** Vidljivu veličinu slike od 35,56 cm (14 inča) po dijagonali, rezoluciju od 1920 x 1080 i podršku na celom ekranu za niže rezolucije
- **•** Ugao gledanja od 178 stepeni u horizontalnom i vertikalnom smeru
- **•** Dinamički odnos kontrasta (700:1)
- **•** Digitalnu povezivost sa USB-om Tipa-C
- **•** Dupli USB Tipa-C port podržava DP alternativni režim, prolaznu snagu i isporuku napajanja od 65W.
- **•** Mogućnost podešavanja nagiba
- **•** Sposobnost rada nakon priključivanja, ukoliko vaš kompjuter to podržava
- **•** Podešavanja OSD za jednostavno podešavanje i optimizaciju ekrana.
- **•** ≤ 0,3W u režimu pripravnosti
- **•** Optimizuje ugodno gledanje za oči preko ComfortView funkcije
- **•** Staklo bez arsena i panel bez žive
- **•** Smanjen BFR/PVC (strujne ploče u vašem monitoru izrađene su od laminata koji ne sadrži BFR/PVC)
- **•** Ispunjava RoHS standard
- **•** EPEAT je registrovan gde je primenjivo. EPEAT registracija zavisi od države, pogledajte [https://www.epeat.net](http://www.epeat.net) za status registracije prema državi
- **•** Poseduje Energy Star® sertifikaciju
- **UPOZORENJE: Mogući dugoročni efekti emisije plavog svetla sa monitora mogu da dovedu do oštećenja očiju, uključujući očni zamor ili naprezanje očiju zbog digitalnog sadržaja, i slično. ComfortView opcija je dizajnirana da smanji količinu plavog svetla koje monitor emituje, kako bi se smanjilo naprezanje očiju.**

# <span id="page-6-0"></span>**Identifikovanje opcija i kontrola**

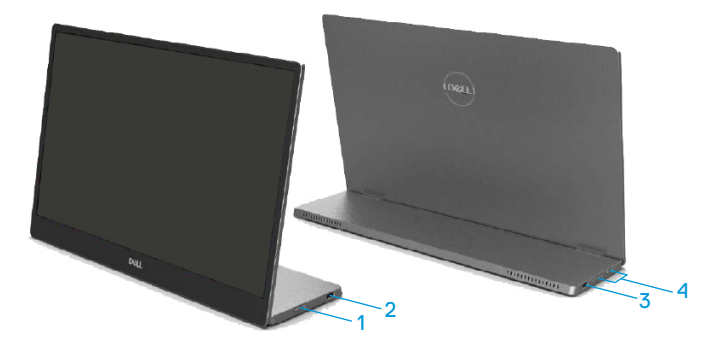

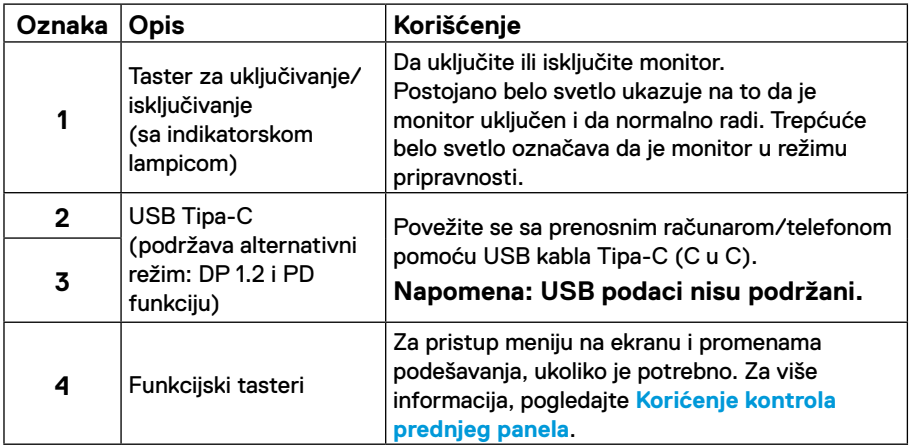

#### **Pogled pozadi i informacije na etiketi**

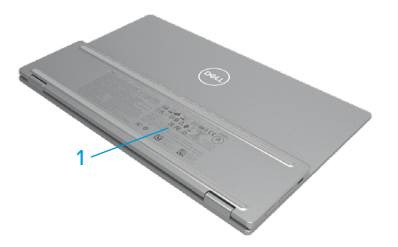

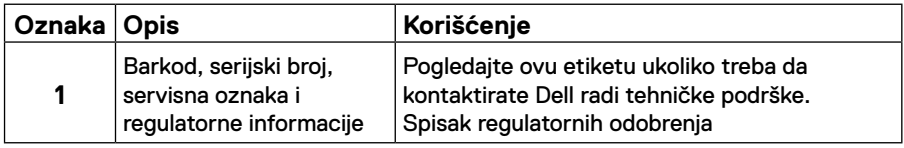

# <span id="page-8-0"></span>**Specifikacije monitora**

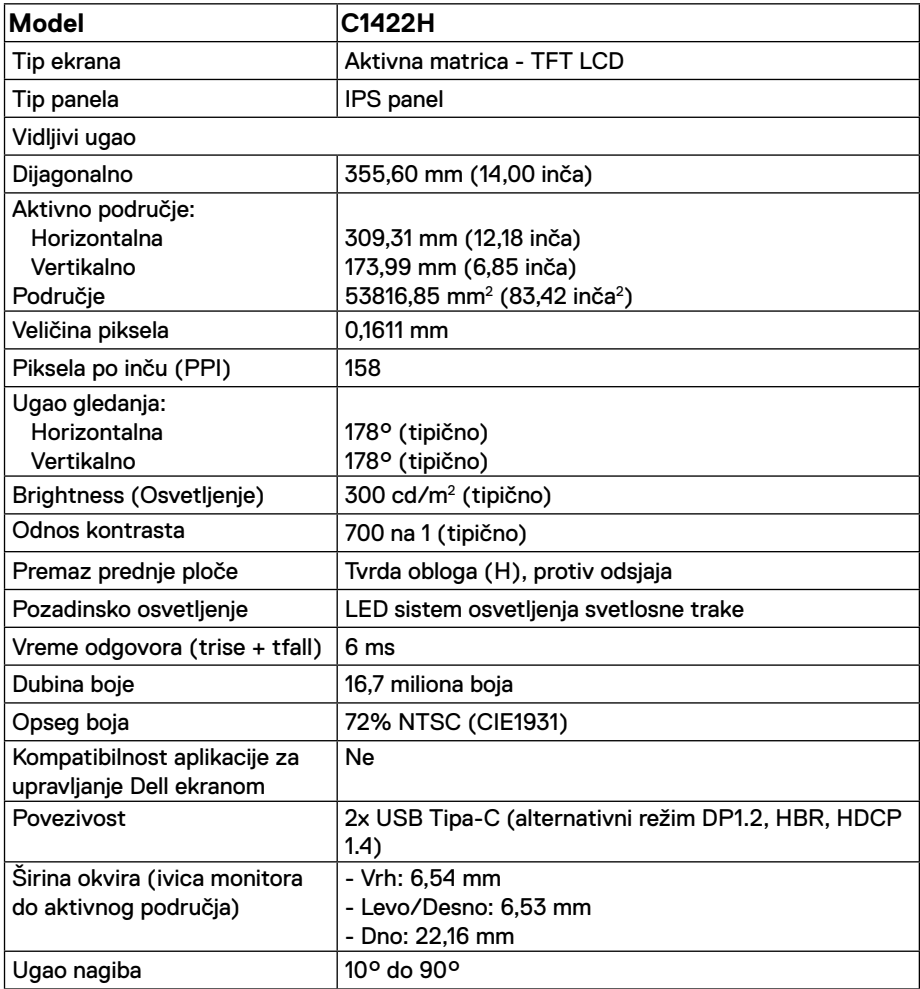

# **Specifikacije rezolucije**

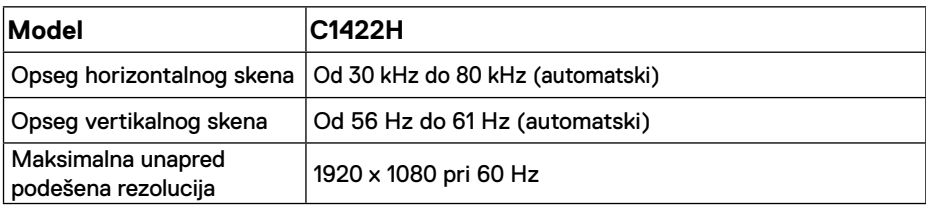

# <span id="page-9-0"></span>**Unapred podešeni režimi prikaza**

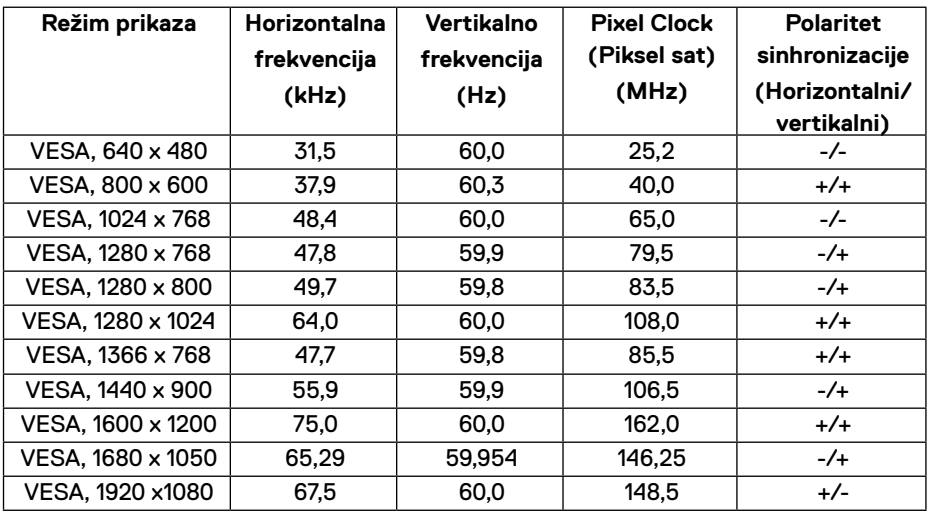

#### <span id="page-10-0"></span>**Električne specifikacije**

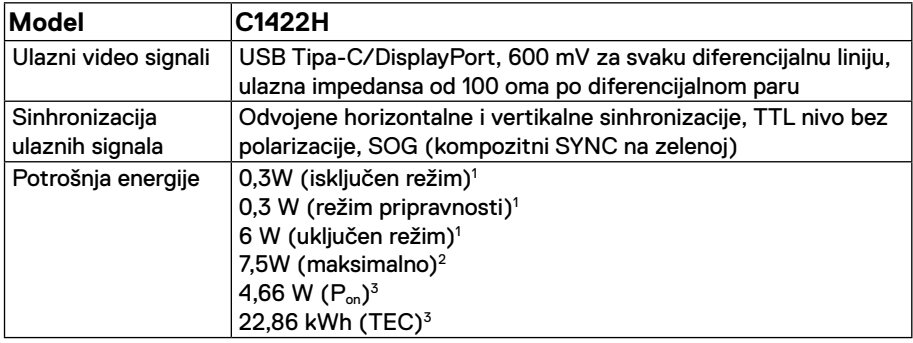

1 Kako je definisano u EU 2019/2021 i EU 2019/2013.

 $^2$  Podešavanje maksimalne osvetljenosti i kontrasta uz maksimalnu snagu na svim USB priključcima.

<sup>3</sup> Puključeno : Potrošnja energije u uključenom režimu, kako je definisano u Energy Star verziji 8.0.

TEC: Ukupna potrošnja energije u kWh kako je definisano u Energy Star verziji 8.0.

Ovaj dokument je samo informativan i odražava laboratorijske performanse. Vaš proizvod se može drugačije ponašati, u zavisnosti od softvera, komponenti i periferija koje ste naručili i ne postoji obaveza ažuriranja takvih informacija.

U skladu s tim, korisnik ne treba da se oslanja na ove informacije prilikom donošenja odluka o električnim tolerancijama i slično. Ne postoji izričita niti podrazumevana garancija u pogledu preciznosti ili potpunosti.

 **NAPOMENA: Ovaj monitor poseduje ENERGY STAR sertifikat.** 

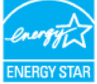

Ovaj proizvod kvalifikuje se za ENERGY STAR prema fabričkim podešavanjima (ComfortView = ISKLJUČEN, Osvetljenje = 75%).

Menjanje fabričkih podešavanja ili omogućavanje drugih funkcija može da poveća potrošnju energije i na taj način prevaziđe granice ENERGY STAR specifikacija.

### **Fizičke karakteristike**

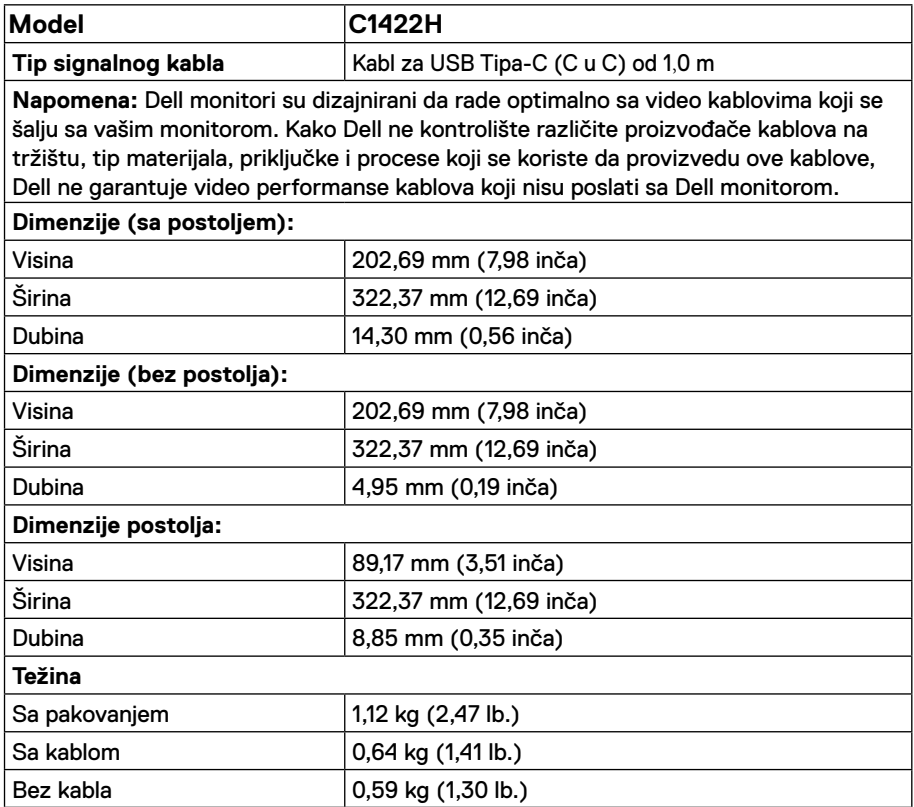

#### **Ekološke karakteristike:**

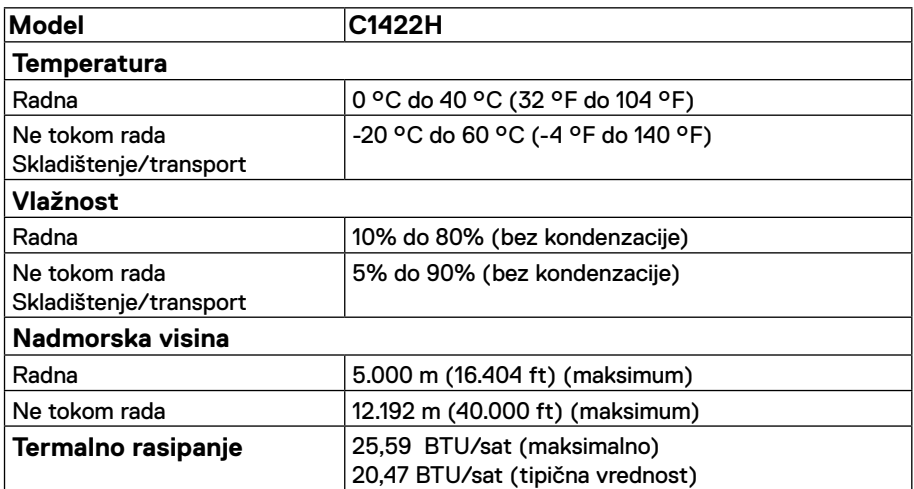

# <span id="page-13-0"></span>**Dodele pinova**

Port USB Tipa-C

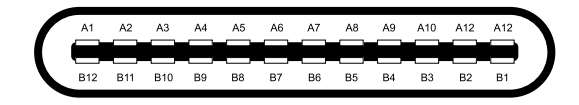

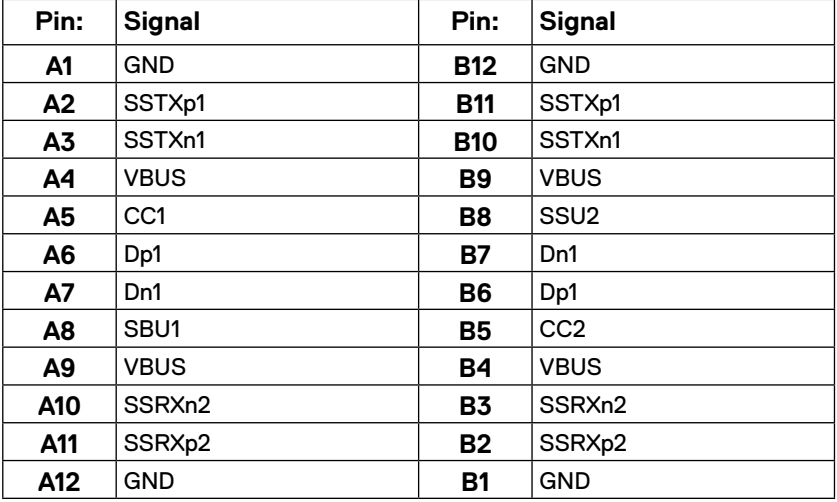

#### <span id="page-14-0"></span>**Sposoban za rad nakon priključivanja**

Ovaj monitor možete da instalirate u bilo koji sistem kompatibilan sa Plug and Play funkcijom. Monitor kompjuteru automatski dostavlja svoje EDID (podatke o proširenom prikazu) koristeći protokole DDC (kanal za prikazivanje podataka), tako da kompjuter može da izvrši samostalnu konfiguraciju i optimizuje podešavanja monitora. Većina instalacija monitora su automatske, a ako želite, možete da izaberete druga podešavanja, po potrebi. Za više informacija o promeni podešavanja monitora, pogledajte **[Upotreba vašeg monitora](#page-20-2)**.

#### **Kvalitet LCD monitora i politika o pikselima**

Tokom procesa proizvodnje LCD monitora, nije neuobičajeno da se jedan ili više piksela fiksira u nepromenljivom stanju tako da ih je teško primetiti i ne utiču na kvalitet prikaza ili upotrebljivost monitora. Za više informacija o kvalitetu Dell monitora i Politici o pikselima, pogledajte internet prezentaciju za Dell podršku na adresi https:/[/www.dell.com/support/](http://www.dell.com/support/monitors) [monitors](http://www.dell.com/support/monitors).

#### **Smernice za održavanje**

#### **Čišćenje vašeg monitora**

 **UPOZPRENJE: Pre čišćenja monitora, izvucite kabl za struju monitora iz električne utičnice.**

#### **OPREZ: Pročitajte i pratite [Bezbednosna uputstva](#page-31-2) pre čišćenja monitora.**

Za najbolju praksu, sledite ova uputstva tokom raspakivanja, čišćenja ili rukovanja monitorom:

- **•** Da biste očistili svoj ekran, blago pokvasite vodom meku, čistu krpu. Ukoliko je moguće, koristite specijalnu maramicu za čišćenje ekrana ili rastvor koji je pogodan za antistatičku oblogu. Nemojte da koristite benzen, razređivač, amonijak, abrezivna sredstva za čišćenje ili kompresovani vazduh.
- **•** Koristite blago navlaženu krpu da očistite monitor. Izbegavajte da koristite bilo kakav deterdžent jer neki deterdženti ostavljaju mlečni film na monitoru.
- **•** Ukoliko, kada otpakujete svoj monitor, primetite beli prah, obrišite ga krpom.
- **•** Pazljivo rukujte monitorom jer se crno obojeni monitori mogu ogrebati.
- **•** Da biste pomogli da se zadrži najbolji kvalitet slike na monitoru, koristite čuvar ekrana koji se dinamički menja i isključite monitor kada nije u upotrebi.

#### <span id="page-15-0"></span>**Kesa**

Zaštitna kesa u kojoj se monitor šalje može da zaštiti monitor od oštećenja prilikom prenošenja ili skladištenja.

Sledeće ilustracije pokazuju kako da koristite zaštitnu kesu.

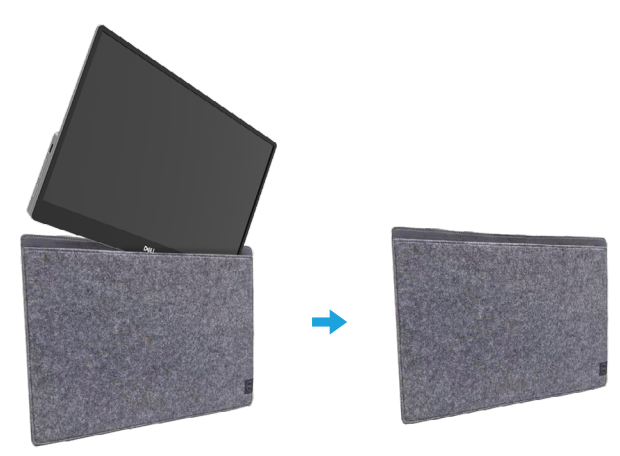

# **Podešavanje nagiba**

Pogledajte ilustracije ispod za primer opsega nagiba.

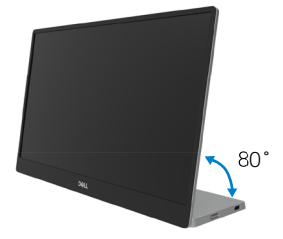

### <span id="page-16-0"></span>**Povezivanje vašeg monitora**

 **UPOZPRENJE: Pre nego što počnete bilo koji postupak u ovom odeljku, pratite [Bezbednosna uputstva.](#page-31-2)**

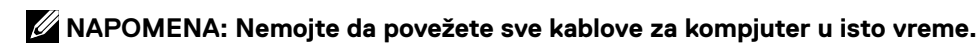

Da povežete svoj monitor sa kompjuterom:

- **1.** Isključite kompjuter i izvucite strujni kabl.
- **2.** Postoje dve vrste korišćenja za C1422H: normalno korišćenje i korišćenje uz punjenje.

#### **Normalno korišćenje**

Postoje dve vrste normalnog korišćenja za C1422H: laptop i mobilni telefon.

**1.** Povežite USB Tipa-C port laptopa i C1422H kablom USB Tipa-C.

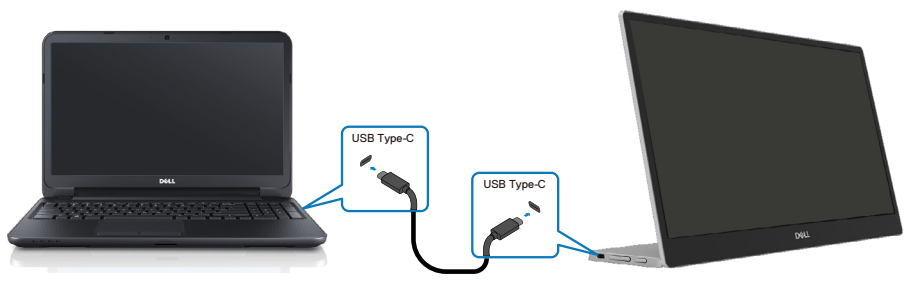

**2.** Povežite USB Tipa-C port mobilnog telefona i C1422H pomoću USB kabla Tipa-C.

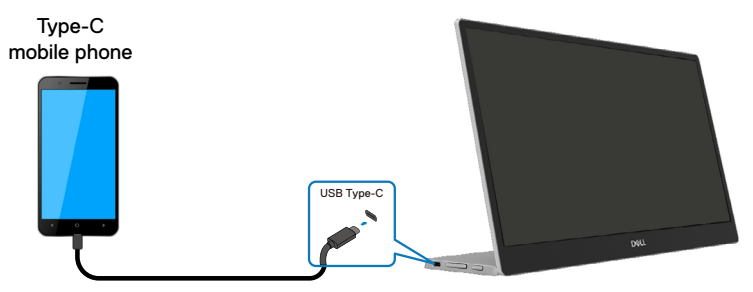

 **NAPOMENA: Za normalno korišćenje, uređaji za laptopove i mobilne telefone koji se povezuju na C1422H treba da podržavaju video signal i izlaz napajanja od 7,5W (5V/1,5A). Kada naiđete na abnormalne uslove prikaza, proverite da vaši uređaji podržavaju USB Tipa-C prikaz u alternativnom režimu i PD2.0 ili noviji. Nakon provere, povežite i pokušajte ponovo.**

 **NAPOMENA: Preporučuje se da povežete adapter za napajanje kada povezujete na mobilni telefon.**

#### **Korišćenje uz priključak**

Postoje 2 vrste korišćenja uz priključak koje se koriste za C1422H: laptop i mobilni telefon sa adapterom za napajanje.

**1.** Povežite adapter za napajanje Tipa-C na C1422H i povežite C1422H sa laptopom pomoću USB kabla Tipa-C. (Elektronski obeležen kabl, trenutna oznaka: 5A)

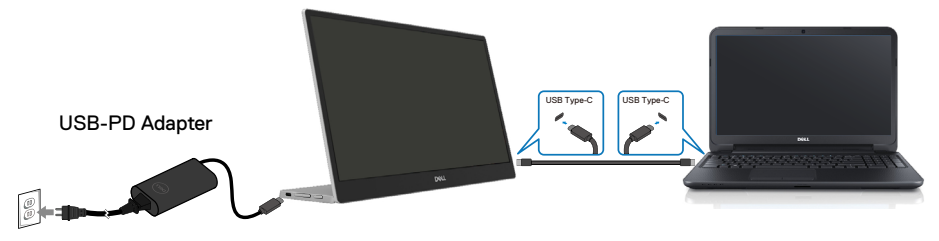

**2.** Povežite adapter za napajanje Tipa-C za C1422H i povežite C1422H sa mobilnim telefonom pomoću USB kabla Tipa-C.

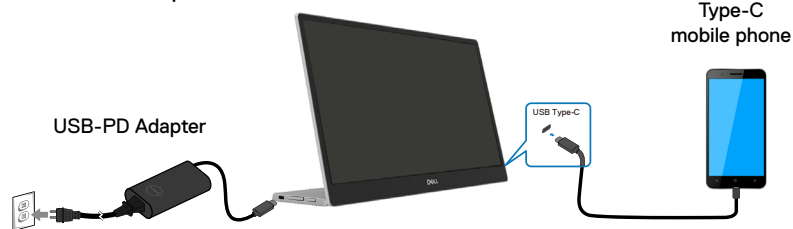

**NAPOMENA: Kada naiđete na abnormalne uslove punjenja, proverite kapacitet napajanja adaptera povezanog sa uređajem C1422H i proverite da je dovoljan za C1422H i druge uređaje. Da biste nesmetano koristili monitor, pogledajte [Unapred podešeni režimi prikaza](#page-9-0) i [Power management.](#page-10-0)** 

**NAPOMENA: Kada odvojite adapter za napajanje od C1422H uređaja, pojaviće se prazan ekran.**

 **NAPOMENA: Prilikom povezivanja adaptera od 90W ili više, maksimalna izlazna snaga monitora je 65W.**

**Prilikom povezivanja adaptera od 65W, maksimalna izlazna snaga monitora je 45W.**

**Prilikom povezivanja adaptera od 45W, maksimalna izlazna snaga monitora je 30W.**

**Kada povezujete adapter koji je <30W, maksimalna izlazna snaga iz monitora je 7,5W.**

**Dell monitor C1422H može da maksimalno dostavi 65W sistemu. Ako sistemu treba 90W ili više, biće potrebni adapteri od 90W ili više povezani na sistem ili će se baterija isprazniti tokom upotrebe.**

# <span id="page-19-0"></span>**Povezivanje sa priključnim uređajem**

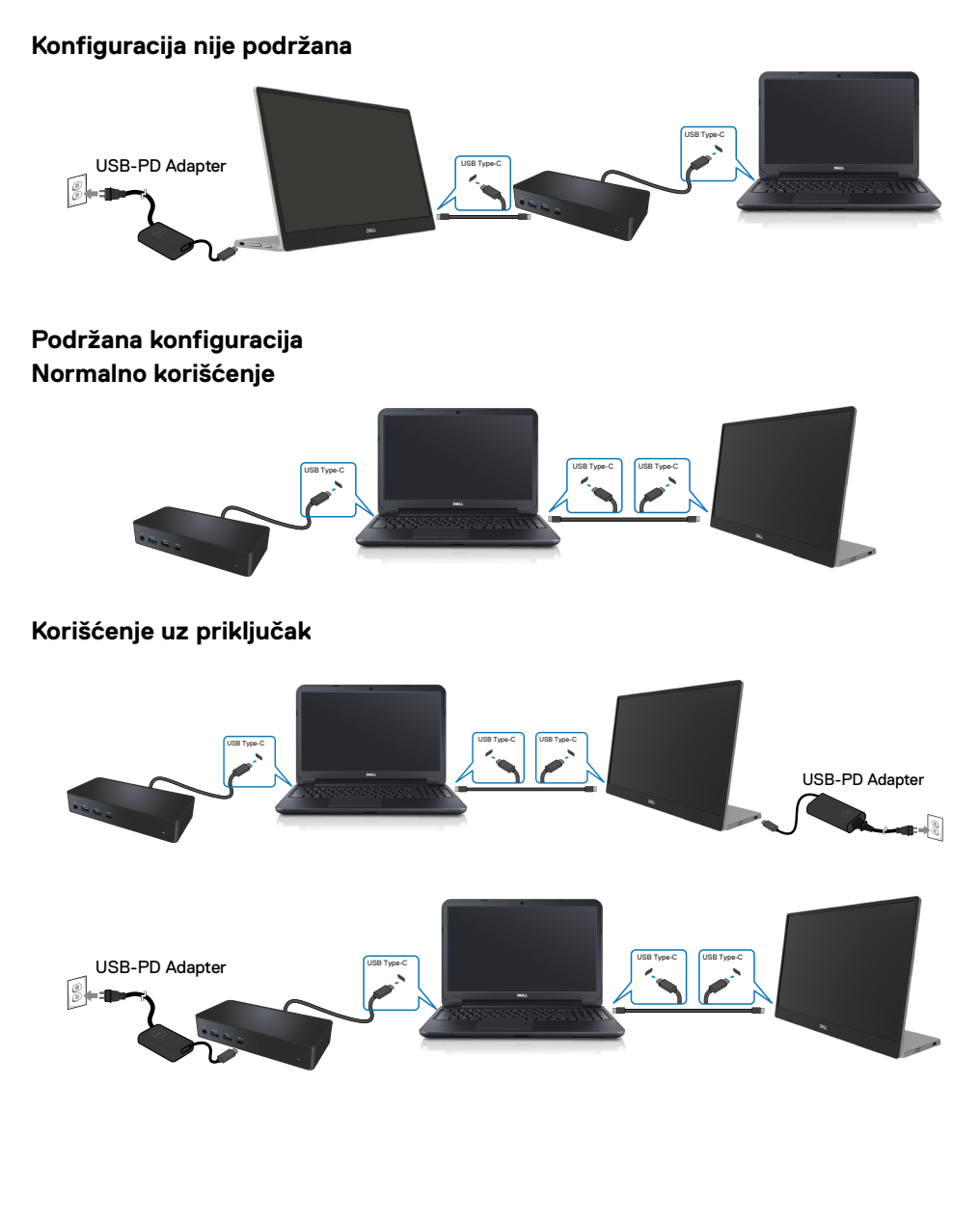

# <span id="page-20-2"></span><span id="page-20-0"></span>**Upotreba vašeg monitora**

#### **Uključivanje monitora**

Pritisnite taster da biste uključili monitor.

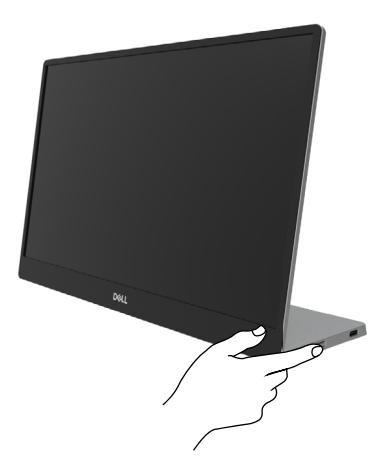

#### <span id="page-20-1"></span>**Korićenje kontrola prednjeg panela**

Pomoću kontrolnog tastera na ivici monitora podesite prikazanu sliku.

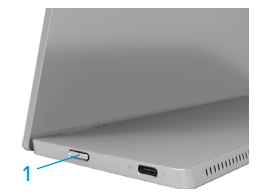

Sledeća tabela opisuje kontrolne tastere:

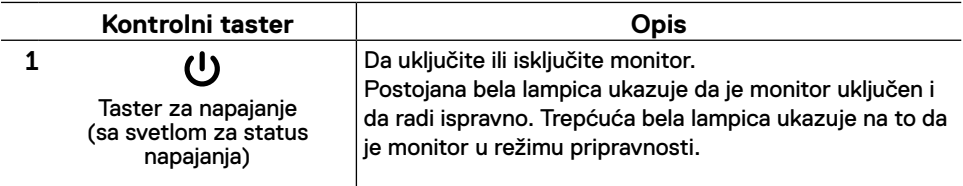

#### **Kontrole menija na ekranu**

Pomoću tastera na ivici monitora podesite postavke slike.

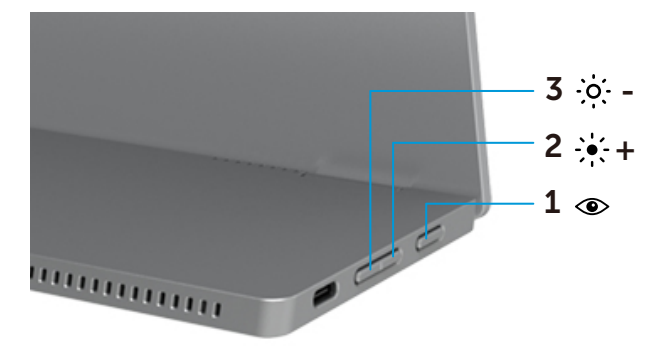

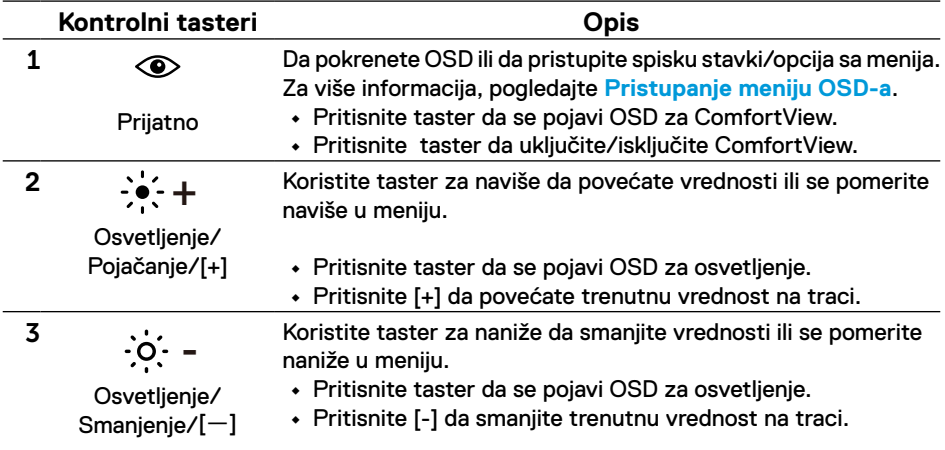

#### <span id="page-22-0"></span>**Korišćenje menija na ekranu**

#### **ComfortView**

Smanjuje nivo plavog svetla koje se emituje sa ekrana da bi slika bila udobnija za vaše oči. Mogući dugoročni efekti emisije plavog svetla sa monitora mogu prouzrokovati oštećenja očiju, poput umora i naprezanja očiju.

Pritisnite da omogućite/onemogućite ComfortView

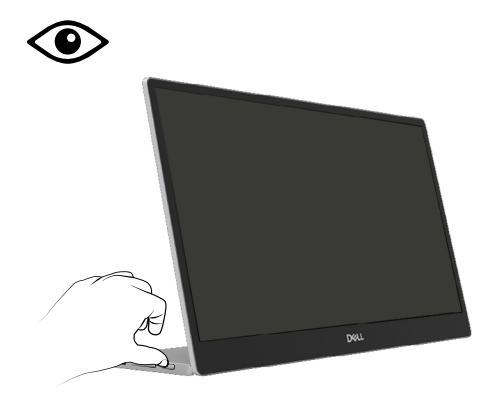

<span id="page-23-0"></span>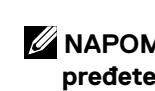

 **NAPOMENA: Bilo koje promene koje obavite se automatski čuvaju kada pređete na drugi meni, izađete iz menija na ekranu ili sačekate da se meni na ekranu automatski zatvori.**

- **1.** Pritisnite taster da se pojavi meni na ekranu za ComfortView.
	- **•** Pritisnite  $\circledcirc$  taster da uključite/isključite ComfortView. ComfortView = UKLJUČEN

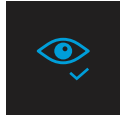

ComfortView = ISKLJUČENO

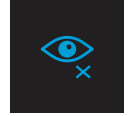

- **2.** Pritisnite taster da se pojavi opcija za Osvetljenje na meniju na ekranu.
	- Pritisnite  $\blacktriangledown$  tatser da povećate osvetljenje, i pritisnite  $\blacktriangledown$  tatser da smanjite osvetljenje (min. 0; max. 100).

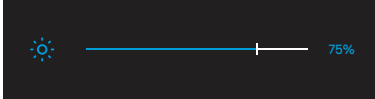

 **Napomena: Nema podešavanja kontrasta.**

#### **Poruke upozorenja menija na ekranu**

Kada monitor ne podržava određeni režim rezolucije, videćete sledeću poruku:

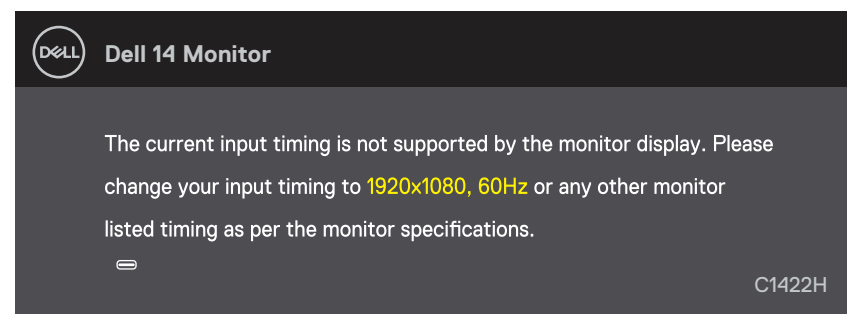

Kada monitor uđe u režim pripravnosti, pojaviće se sledeća poruka.

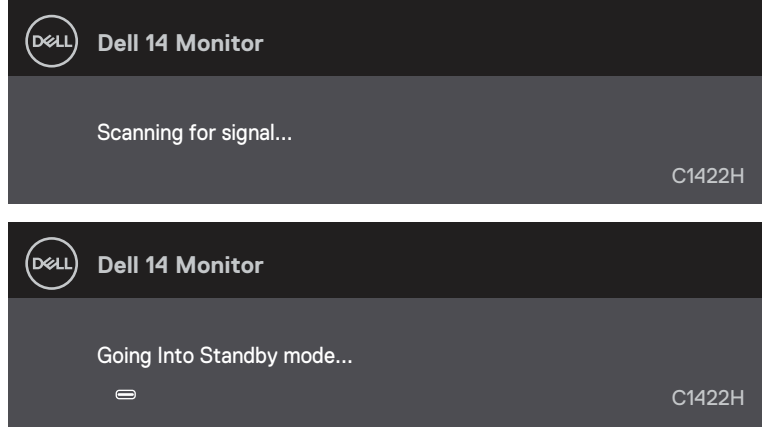

Ako je USB Tipa-C kabl povezan, ali bez video signala, pojavljuje se plutajući dijaloški okvir kao što je prikazano ispod.

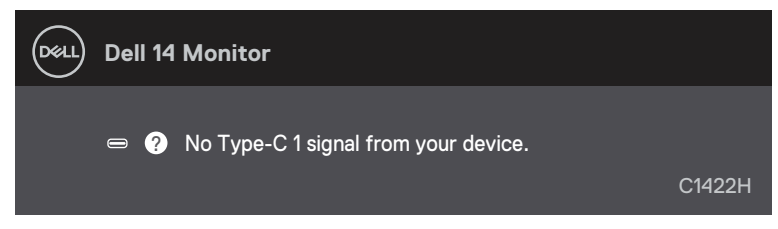

Pogledajte **[Rešavanje problema](#page-26-1)** za više informacija.

#### <span id="page-25-0"></span>**Podešavanje rezolucije ekrana monitora**

#### **Podesite rezoluciju ekrana na 1920 x 1080**

Za najbolji prikaz, podesite rezoluciju ekrana na 1920 x 1080 piksela, obavljanjem sledećih koraka:

#### **U operativnom sistemu Windows 7:**

- **1.** Kliknite desnim klikom miša na desktop i kliknite na **Rezolucija ekrana**.
- **2.** Kliknite na padajući meni opcije **Rezolucija ekrana** i odaberite 1920 x 1080.
- **3.** Kliknite na **OK**.

#### **Za operativni sistem Windows 8 ili Windows 8.1:**

- **1.** Odaberite pločicu za desktop da se prebacite na klasični desktop.
- **2.** Kliknite desnim klikom miša na desktop i kliknite na **Rezolucija ekrana**.
- **3.** Kliknite na padajući meni opcije **Rezolucija ekrana** i odaberite 1920 x 1080.
- **4.** Kliknite na **OK**.

#### **U operativnom sistemu Windows 10:**

- **1.** Kliknite desnim klikom miša na desktop i kliknite na opciju **Display Settings** (**Podešavanja ekrana**).
- **2.** Kliknite na **Napredna podešavanja ekrana**.
- **3.** Kliknite na padajući meni opcije **Rezolucija** i odaberite 1920 x 1080.
- **4.** Kliknite na **Primeni**.

Ako ne vidite preporučenu rezoluciju kao opciju, možda će biti potrebno da ažurirate upravljački program grafičke kartice. Ažurirajte upravljački program za grafiku koristeći jednu od sledećih metoda:

#### **Dell kompjuter**

- **1.** Idite na [https://www.dell.com/support,](http://www.dell.com/support) unesite servisnu oznaku i preuzmite najnoviji drajver za svoju grafičku karticu.
- **2.** Posle instalacije upravljačkog programa za vaš grafički adapter, pokušajte ponovo da podesite rezoluciju na 1920 x 1080.

 **NAPOMENA: Ako ne možete da podesite rezoluciju na 1920 x 1080, kontaktirajte kompaniju Dell da biste se raspitali o grafičkom adapteru koji podržava ove rezolucije.**

<span id="page-26-1"></span><span id="page-26-0"></span> **UPOZPRENJE: Pre nego što počnete bilo koji postupak u ovom odeljku, pratite [Bezbednosna uputstva.](#page-31-2)**

#### **Samotestiranje**

Vaš monitor poseduje opciju za samotestiranje koja vam dozvoljava da proverite da li vaš monitor radi ispravno. Ukoliko su vaš monitor i kompjuter ispravno povezani ali je ekran monitora i dalje taman, pokrenite samotestiranje monitora obavljajući sledeće korake:

- **1.** Isključite svoj kompjuter
- **2.** Isključite kabl adaptera za napajanje Tipa-C, USB kabl Tipa-C kompjutera, sa monitora.

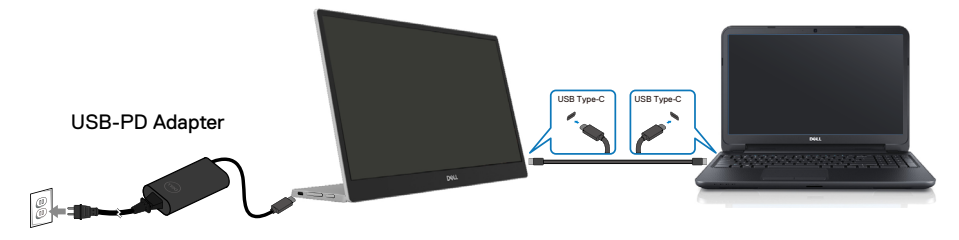

- **3.** Povežite kabl adaptera za napajanje Tipa-C za monitor. Na ovaj način, kompjuter ne utiče na monitor.
- **4.** Ukoliko monitor radi ispravno, on traži signal skeniranjem i detektuje da nema signala i pojavljuje se sledeća poruka. Dok je monitor u režimu za samotestiranje, lampica ostaje bela.

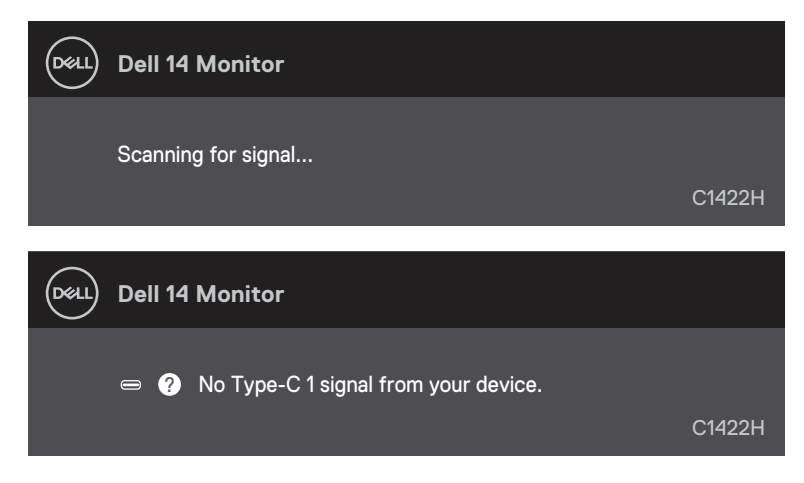

 **NAPOMENA: Ova poruka takođe se pojavljuje tokom normalnog rada, ukoliko se USB kabl Tipa-C izvuče ili ošteti.**

**5.** Ponovo povežite USB kabl Tipa-C, potom uključite monitor i sačekajte da se kompjuter pokrene.

Ukoliko slika monitora ostane tamna nakon koraka 5, proverite video kontrolor i kompjuter.

# <span id="page-28-0"></span>**Ugrađena dijagnostika**

#### **Da pokrenete ugrađenu dijagnostiku:**

- **1.** Proverite da li je ekran čist (da nema čestica prašine na površini ekrana).
- **2.** Pritisnite i držite pritisnut taster  $\circledast$ u trajanju od 3 sekunde i sačekajte da se pojavi dijagnostička šema.
- **3.** Koristite taster Gore/[+] da promenite šemu. Siva test šema se pojavljuje na početku dijagnostičkog programa.
- **4.** Pažljivo proverite ekran da nema abnormalnosti.
- **5.** Pritisnite taster Gore/[+] da promenite šemu za testiranje.
- **6.** Ponovite korake 4 i 5 da biste proverili ekran sa crvenim, plavim, crnim i belim ekranima i ekranima sa tekstom.
- **7.** Kada ste na ekranu za testiranje bele boje, proverite jednolikost bele boje i da li se čini da je bela boja zelenkasta/crvenkasta, i slično.
- **8.** Pritisnite taster Gore/[+] da završite dijagnostički program.

# <span id="page-29-0"></span>**Uobičajeni problemi**

Sledeća tabela sadrži opšte informacije o uobičajenim problemima monitora na koje možete da naiđete, kao i moguća rešenja:

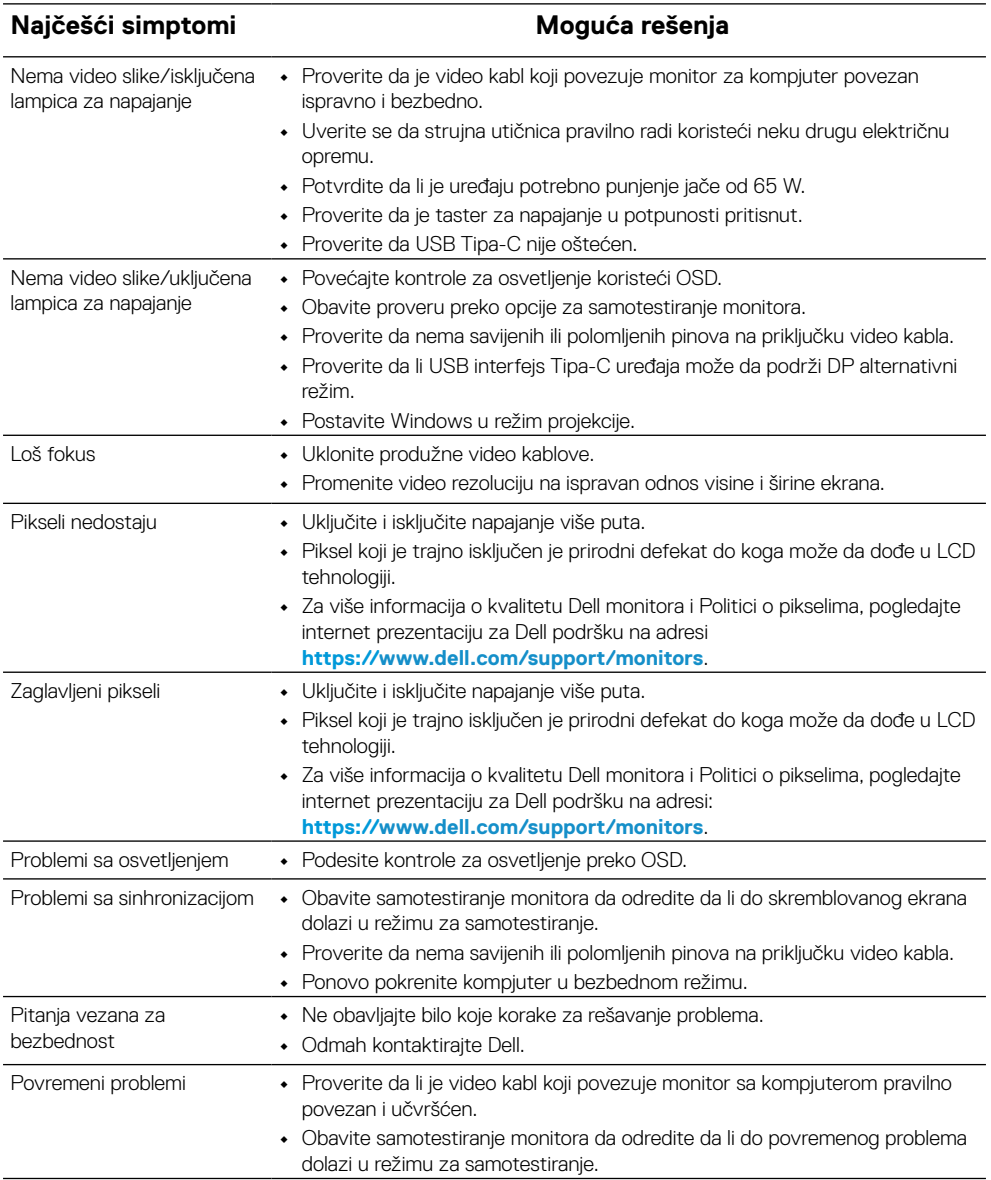

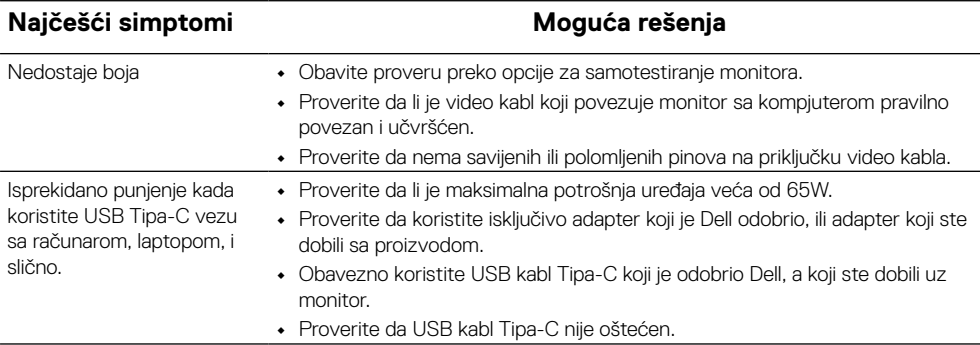

#### <span id="page-31-2"></span><span id="page-31-0"></span>**Bezbednosna uputstva**

 **UPOZPRENJE: Korišćenje kontrola, podešavanja ili procedura koje nisu date u ovoj dokumentaciji može da dovede do šoka, električnih hazarda i/ili mehaničkih hazarda.**

Za informacije o bezbednosti, pogledajte Safety, Environmental, and Regulatory Information (Informacije o bezbednosti, prirodnoj sredini i regulativama).

### **FCC obaveštenja (samo SAD) i druge regulativne informacije**

Za FCC obaveštenja i druge regulativne informacije, pogledajte internet prezentaciju za regulatornu usaglašenost na adresi [https://www.dell.com/regulatory\\_compliance](http://www.dell.com/regulatory_compliance).

#### <span id="page-31-1"></span>**Kontaktirajte kompaniju Dell**

Korisnici u Sjedinjenim Američkim Državama, treba da pozovu 800-WWW-DELL (800-999-3355).

 **NAPOMENA: Ukoliko nemate aktivnu internet vezu, možete da pronađete kontakt informacije na računu, fakturi, paketu ili u katalogu Dell proizvoda.**

**Dell nudi nekoliko opcija za pružanje podrške i usluga preko interneta i telefona. Dostupnost zavisi od države i proizvoda i neke usluge možda neće biti dostupne u vašem području.**

- **•** Tehnička pomoć preko interneta https://www.dell.com/support/monitors
- **•** Stupite u kontakt sa kompanijom Dell https://www.dell.com/contactdell

#### **Baza podataka EU o energetskim oznakama i informacionom listu proizvoda**

https://eprel.ec.europa.eu/qr/731543